# P4W & VZ4W Wireless Visualizers Wi-Fi Connection Instruction

# WiFi AP Mode Connection

1. Switch to the Wi-Fi mode and the Wi-Fi LED indicator will be emitted green with flashing.

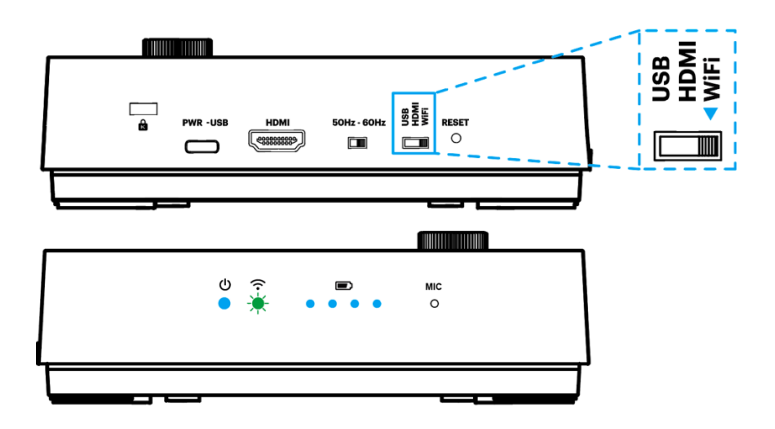

2. Open the wireless network list on the computer then select the [VZ4W\_5G\_xxxxxx] in the network list and input the password for connection (default: 88889999) to start the connection.

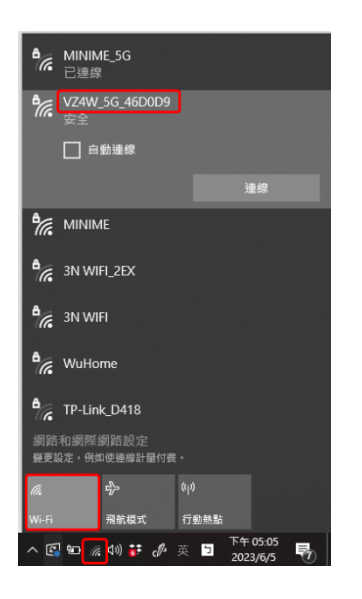

3. When the connection is successful, the Wi-Fi LED indicator will emit green light.

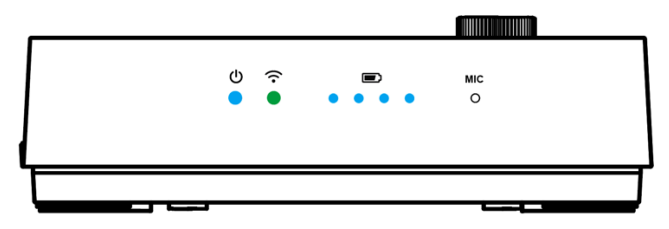

4. Launch VisualCam software and select the connection mode to "**Direct Wi-Fi (AP Mode) Connection**".

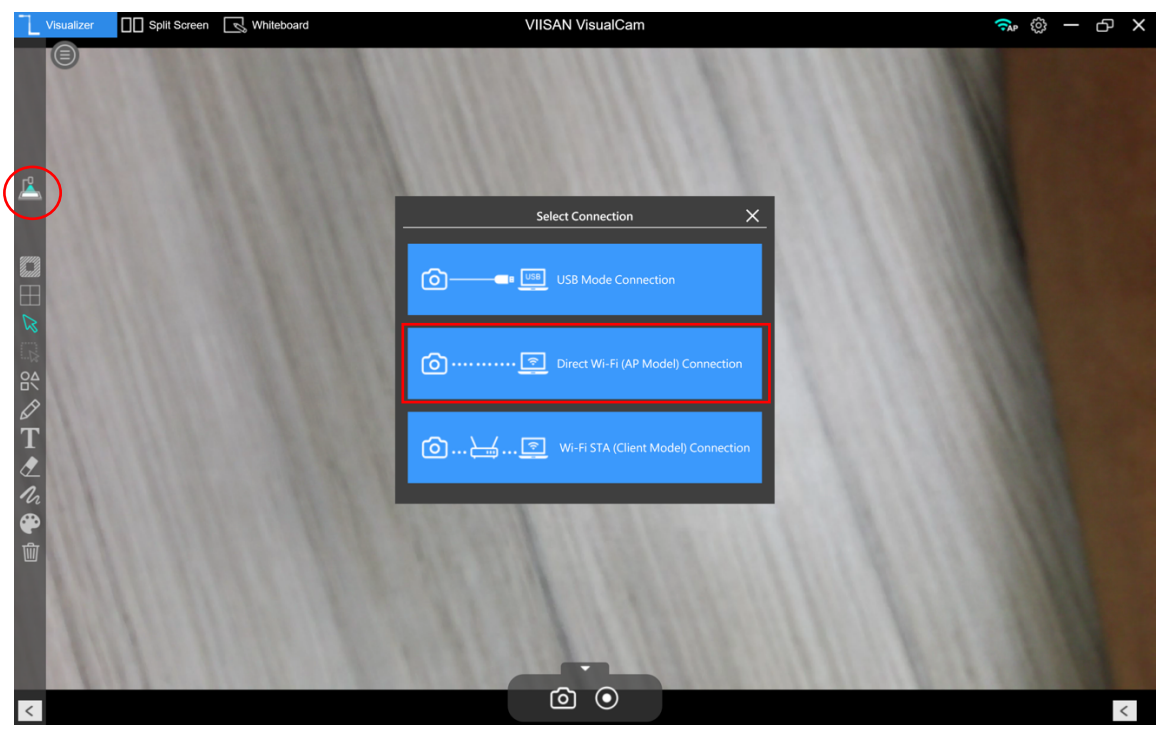

PS. When the direct Wi-Fi AP mode is connected, the Internet will be disconnected.

User can launch any web browser and enter the default IP [192.168.100.1] in the address bar.

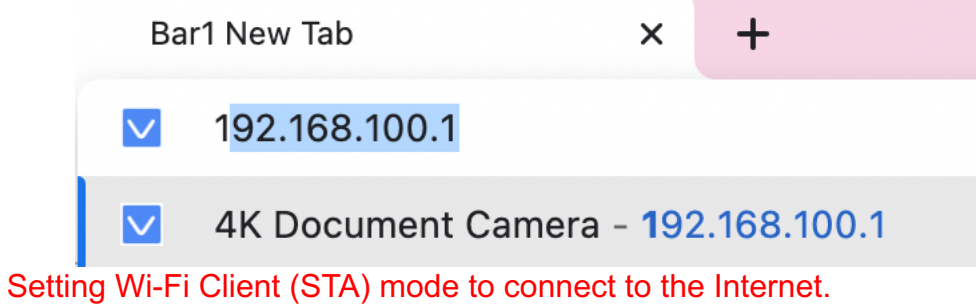

# WiFi Client (STA) Mode Connection

1. Switch to the Wi-Fi mode and the Wi-Fi LED indicator will be emitted green with flashing.

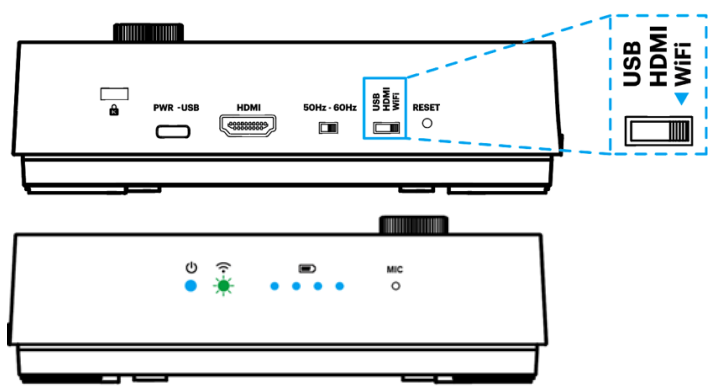

 1. Open the wireless network list on the computer then select the [VZ4W\_5G\_xxxxxx] in the network list and input the password for connection (default: 88889999) to start the connection.

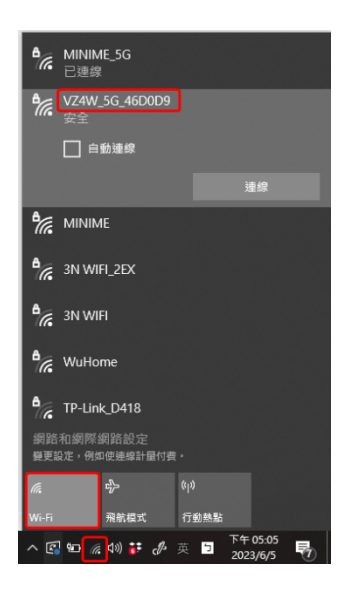

2. Open the web browser and enter the default IP [192.168.100.1] in the address bar.

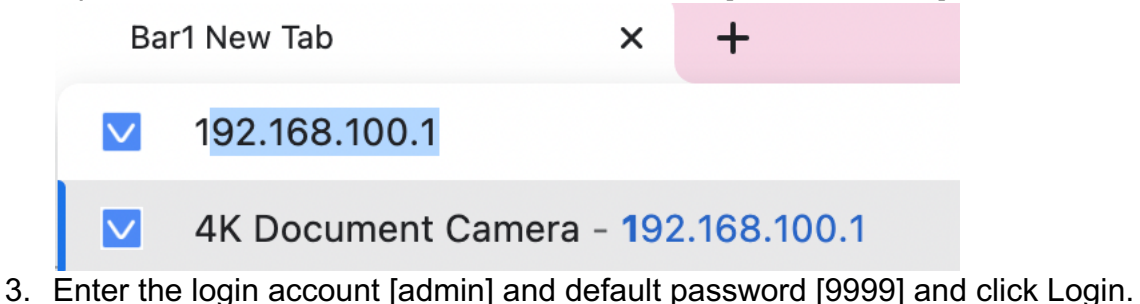

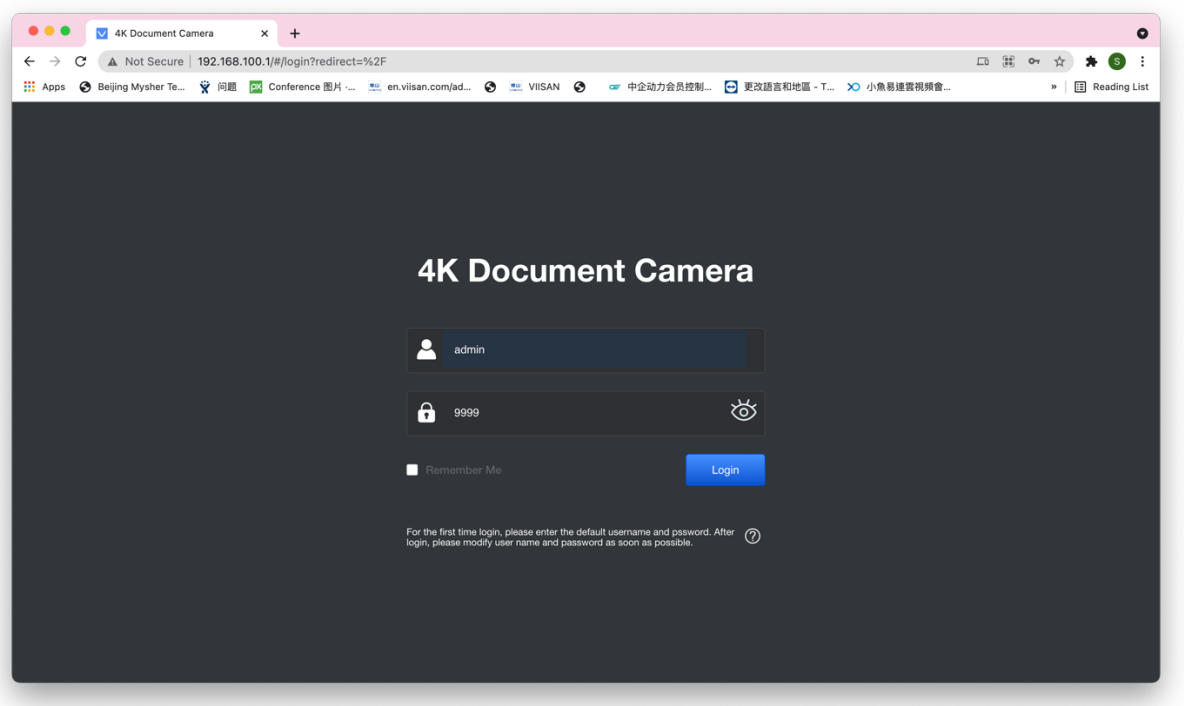

5. After logging to the web page, you can do the live preview and configure the settings on the web page.

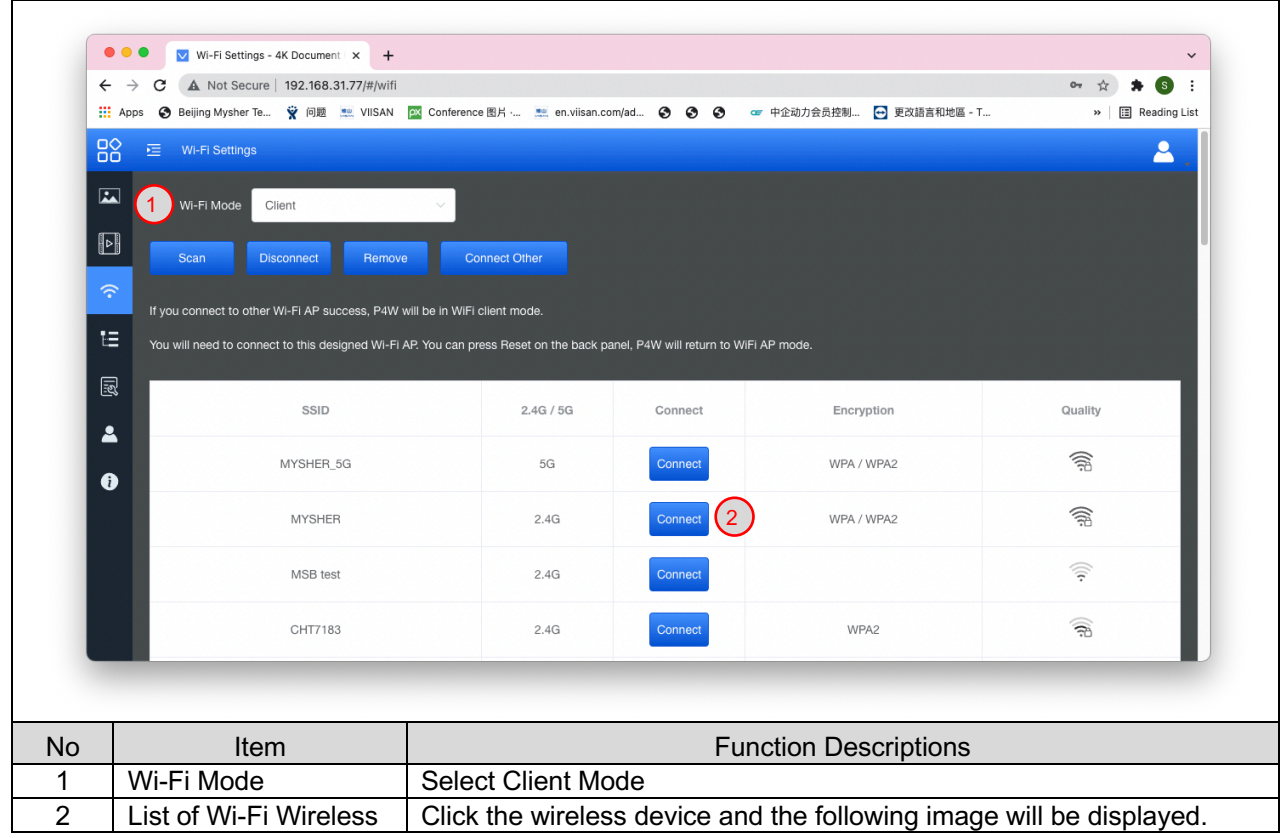

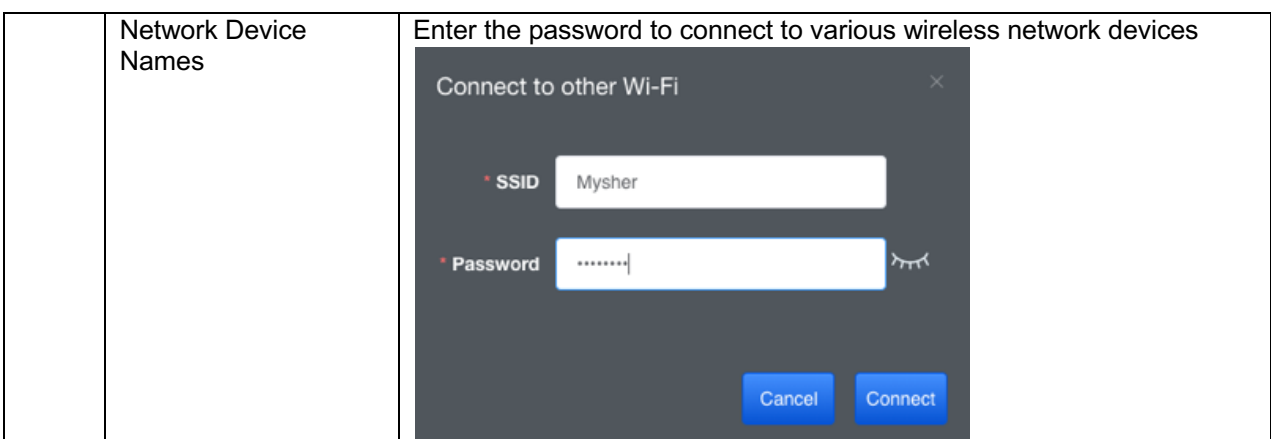

When the STA mode is configured, the VZ4W Wi-Fi will reconnect, and Wi-Fi LED indicator will emit blue light

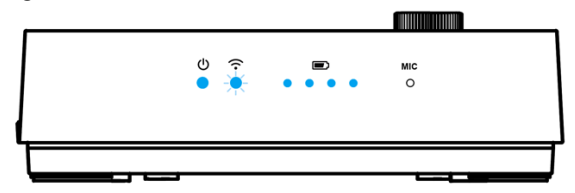

If successfully connected to the network, the device will be in Wi-Fi Client mode.

If unable to connect to the network, switch to AP mode by pressing the resolution button on the control panel, or reset by pressing the Reset on the back panel.

#### Setting the PC, or NB, to the same Wi-Fi-SSID,(ex:Mysher),

Launch VisualCam software and select the connection mode to "WiFi STA (Client Mode) Connection".

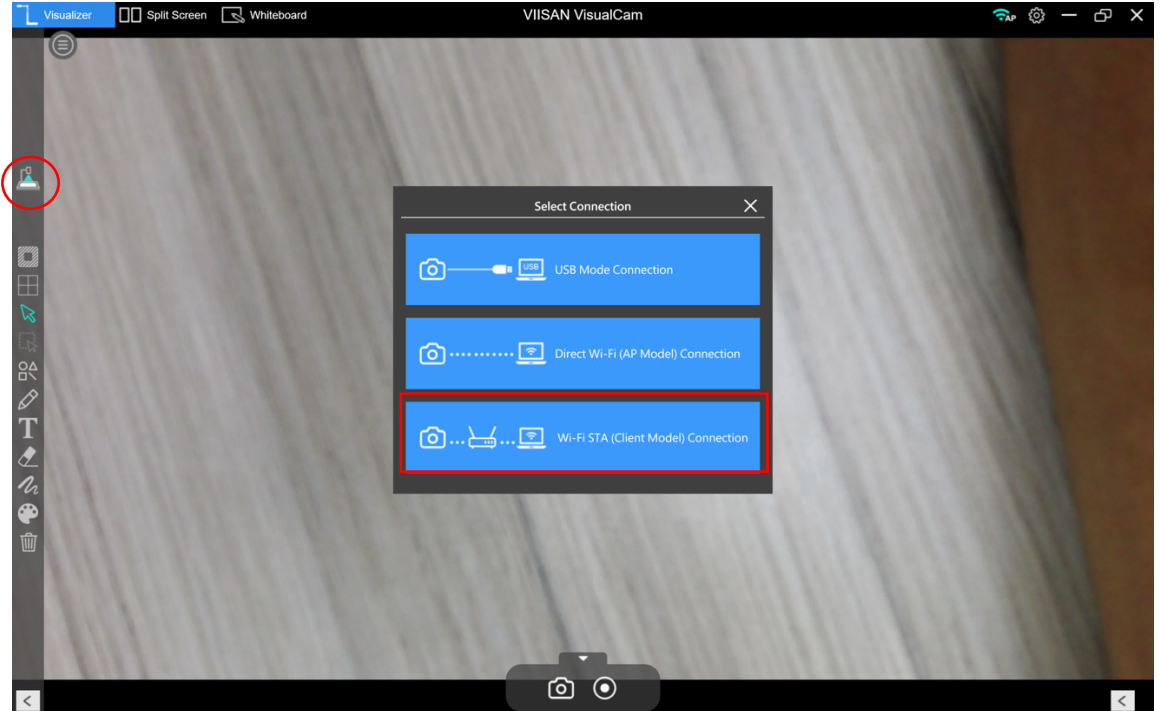

# Web Page Settings Instruction

V1.2 **Web Page Menu Function Description 1. Login Screen**

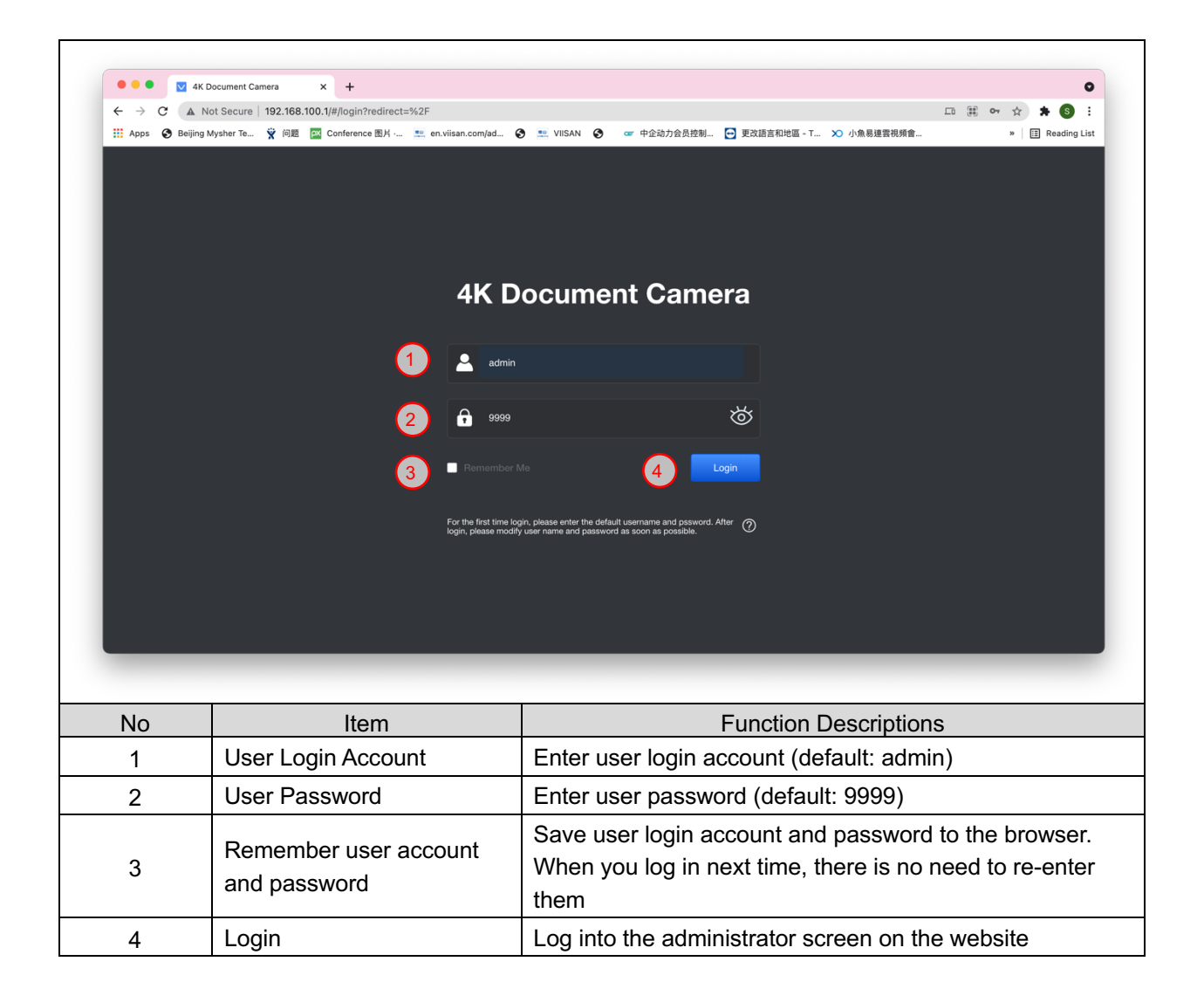

## **2. Live Viewing**

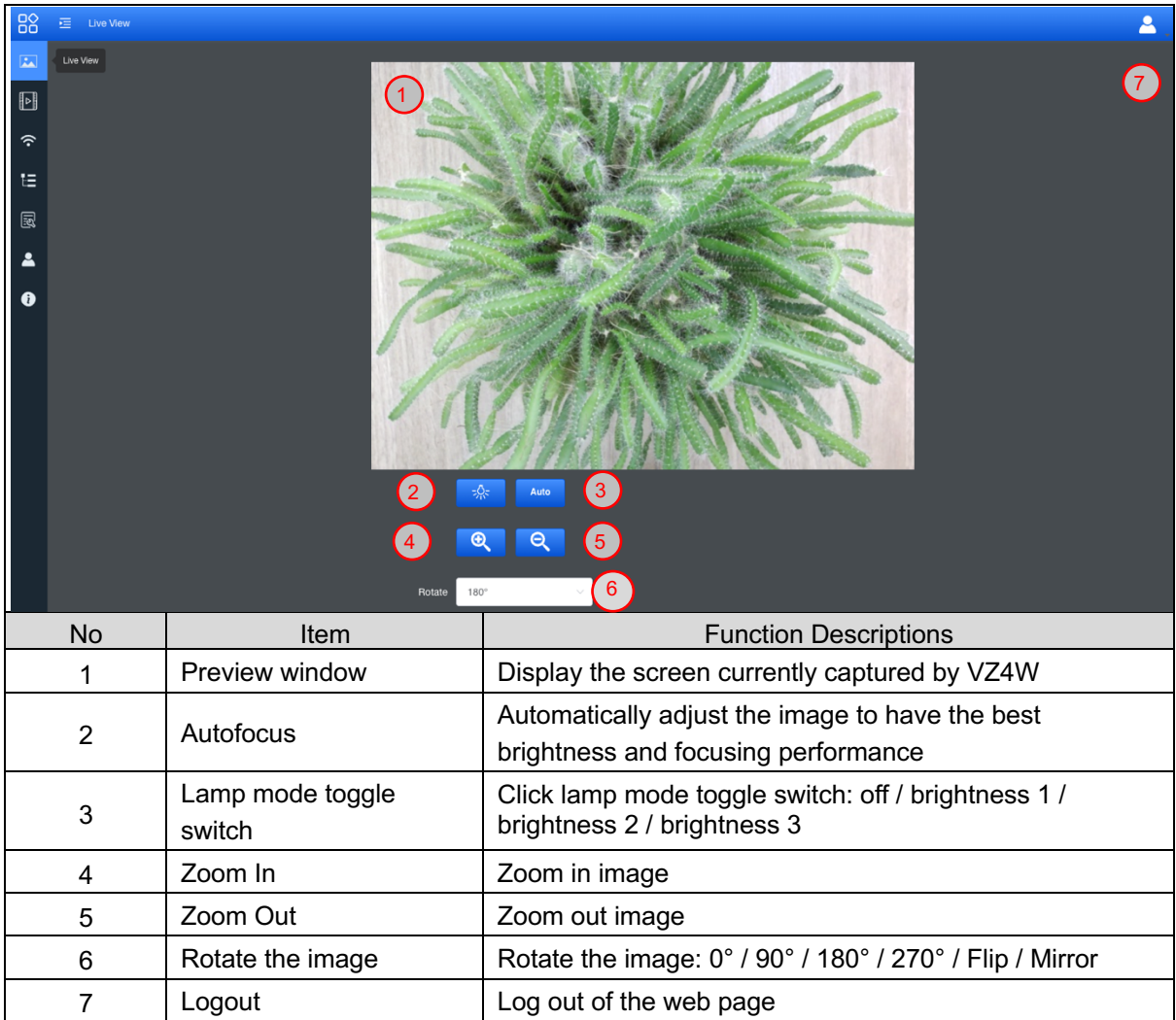

## **3. RTSP Streaming Settings**

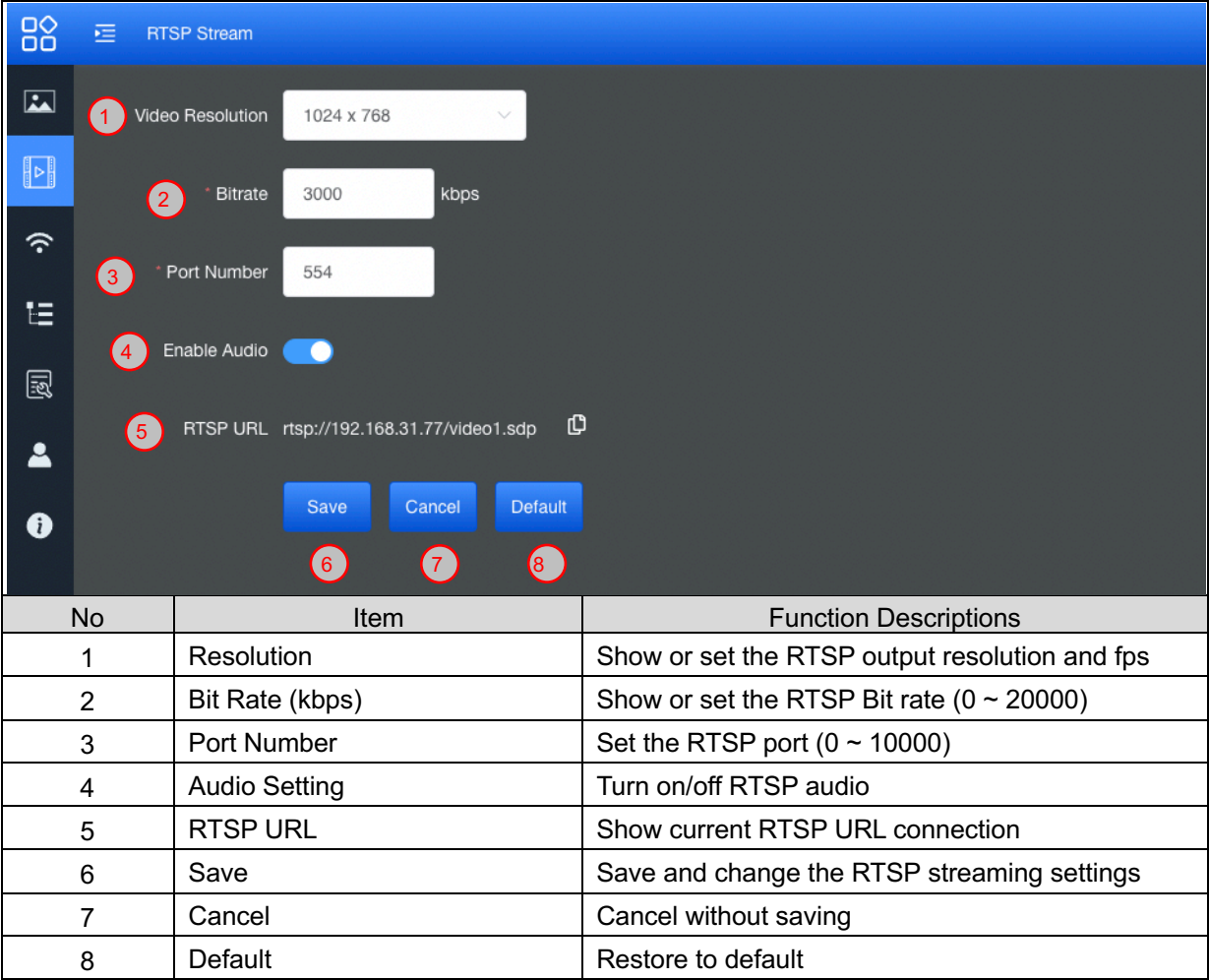

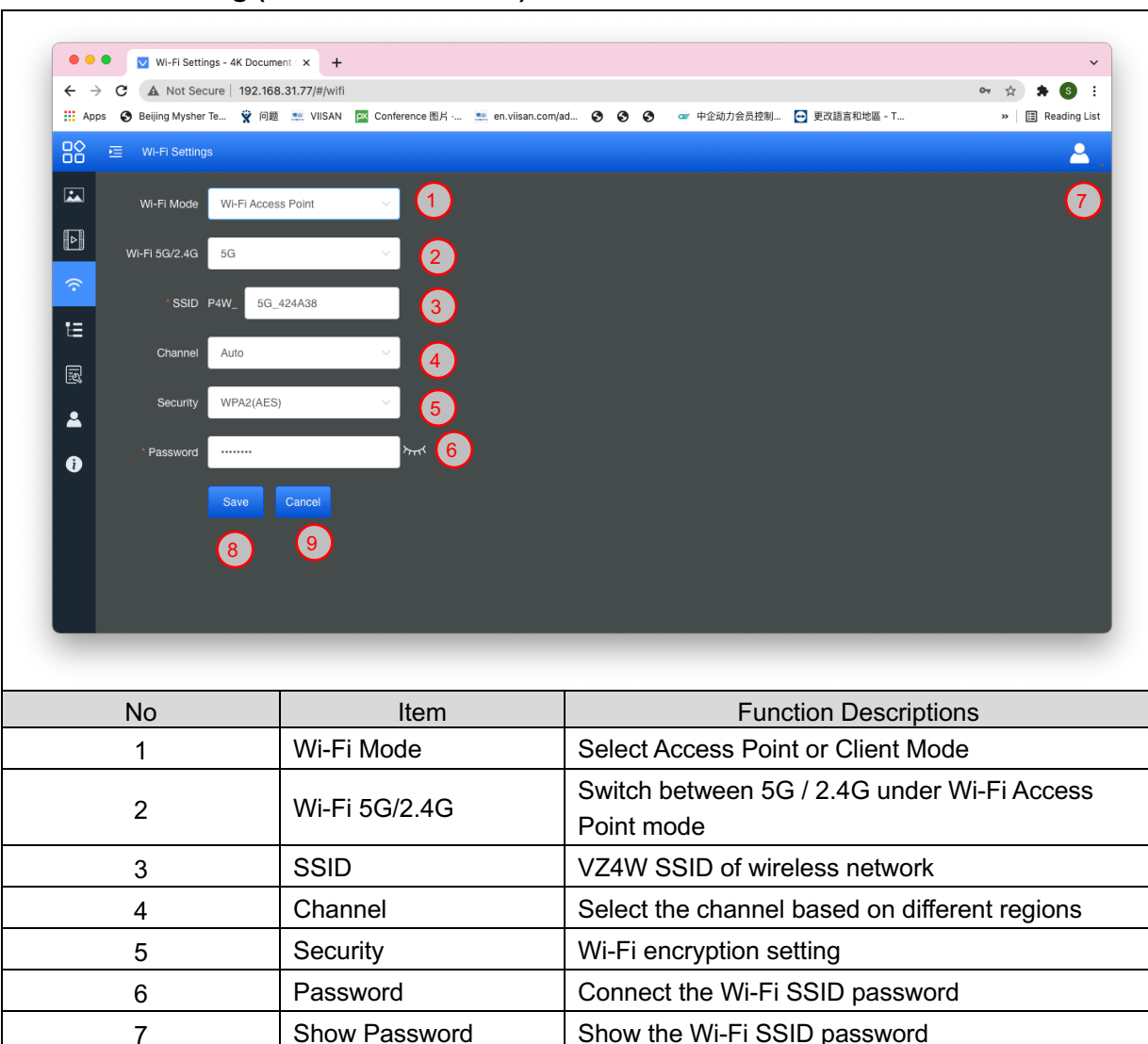

8 Save Save Save Save and change the wireless network settings

9 | Cancel | Cancel | Cancel without saving

#### **4. Wi-Fi Setting (Access Point Mode)**

## **5. Wi-Fi Setting (Client Mode)**

 $\mathsf{r}$ 

![](_page_11_Picture_124.jpeg)

 $\overline{\phantom{0}}$ 

## **6. System Network Information**

![](_page_12_Picture_37.jpeg)

#### **7. Maintenance**

![](_page_13_Picture_72.jpeg)

### **8. User Account**

![](_page_14_Picture_77.jpeg)

Launch VisualCam software and select the connection mode to "WiFi STA (Client Mode) Connection". Device name will show in the device list.

![](_page_14_Picture_78.jpeg)

### **9. About**

![](_page_15_Picture_29.jpeg)